## **Manual iSpring Suite 6.2**

### **iSpring Quiz Maker**

## **Creating a New Quiz**

When you start iSpring QuizMaker, the Quick Start window will prompt you to choose the type of your new quiz. You can create either a new graded quiz or a survey.

If the **Quick Start** window is disabled, use the Application menu or Quick Access Toolbar to create a new quiz.

- 1. Click the round QuizMaker button in the upper left corner of the toolbar to open the Application menu.
- 2. Choose Create New Quiz in the Application menu.
- 3. Choose a quiz type: Graded Quiz or Survey.

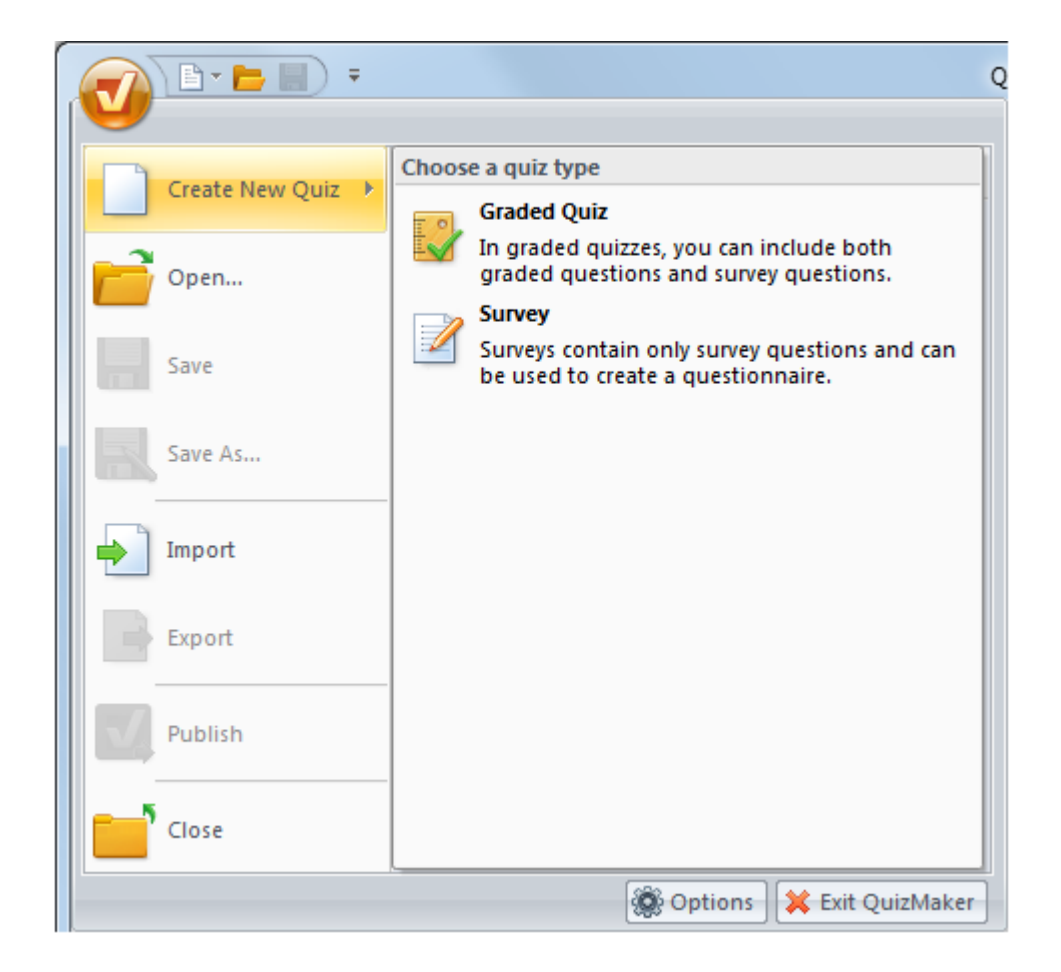

or

- 1. Click the 'blank page' icon on the Quick Access Toolbar.
- 2. Choose a quiz type: **Graded Quiz** or **Survey**.

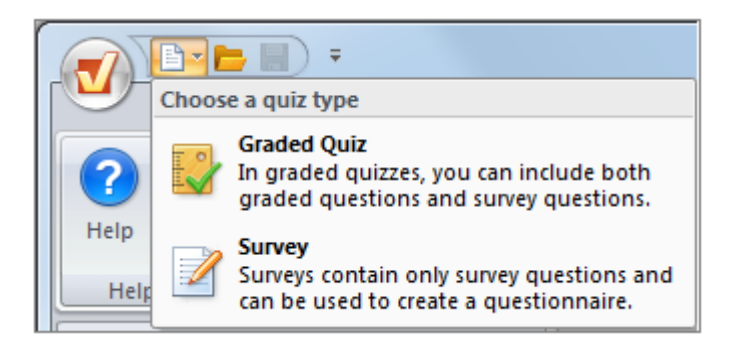

You can mix graded and survey questions in a quiz. If you would like to add a graded question into a survey, a survey will be transformed to a graded quiz.

# **Saving a Quiz**

By default, iSpring QuizMaker saves a file in a user's personal folder for documents (My Documents). When you save a quiz to a different location, the program remebers your choice as the new default folder.

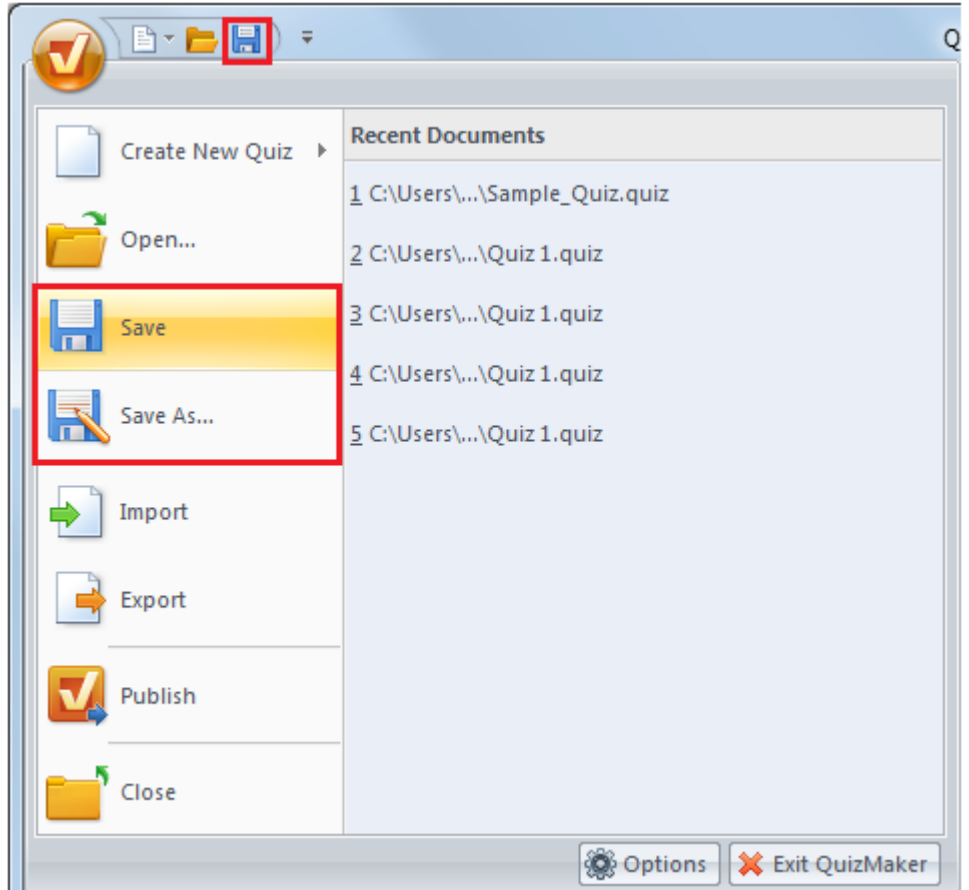

To save a quiz for further editing:

Click the **Save** button on the Quick Access toolbar.

or

Click the round QuizMaker button and then choose Save.

If you save a new quiz, you will be prompted to enter a name for the file, and you will be able to select a target folder.

If you edit an already saved quiz, the program will save the changes to the same file.

To save a quiz under a different file name or to a different folder:

- 1. Click the round QuizMaker button in the upper left corner of the QuizMaker window.
- 2. Click the **Save As...** button.
- 3. Enter a name for the quiz file in the File Name edit field.
- 4. Click the Save button.

# **Adding and Deleting Questions**

To add a question to your quiz:

1. Click one of the question icons in the **Add Question** section of the product toolbar.

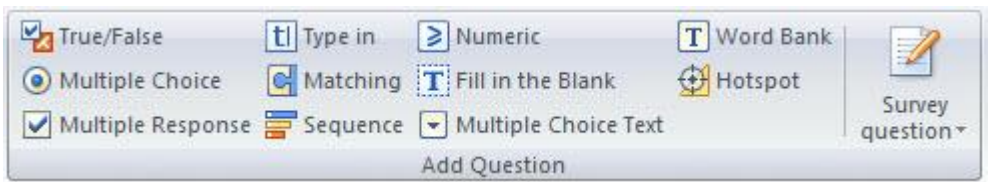

- 2. Type your question in the **Question** field right under the toolbar.
- 3. Customize question text style with Rich Text Editor and add [media resources](http://www.ispringsolutions.com/help/topic/quizmaker.6/desktop/manage_media.html) to it.

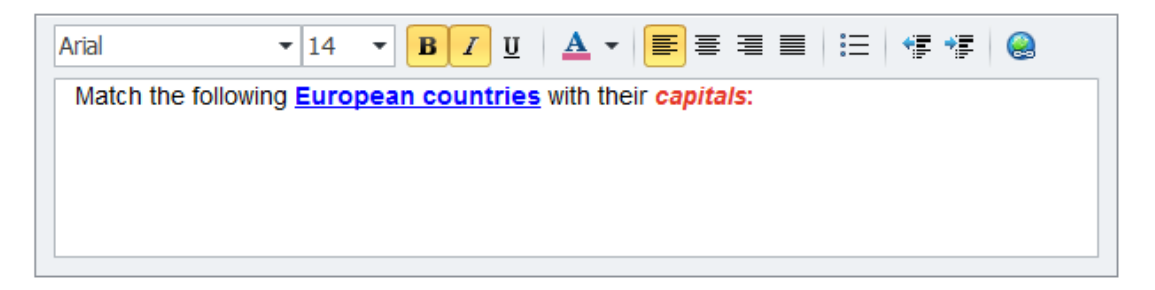

4. Add one or several choices to your question in Answer/Details area. You can maximize this area to have more space while working with long descriptions or large images. When panel is maximized, you can simply restore its original size to see question details.

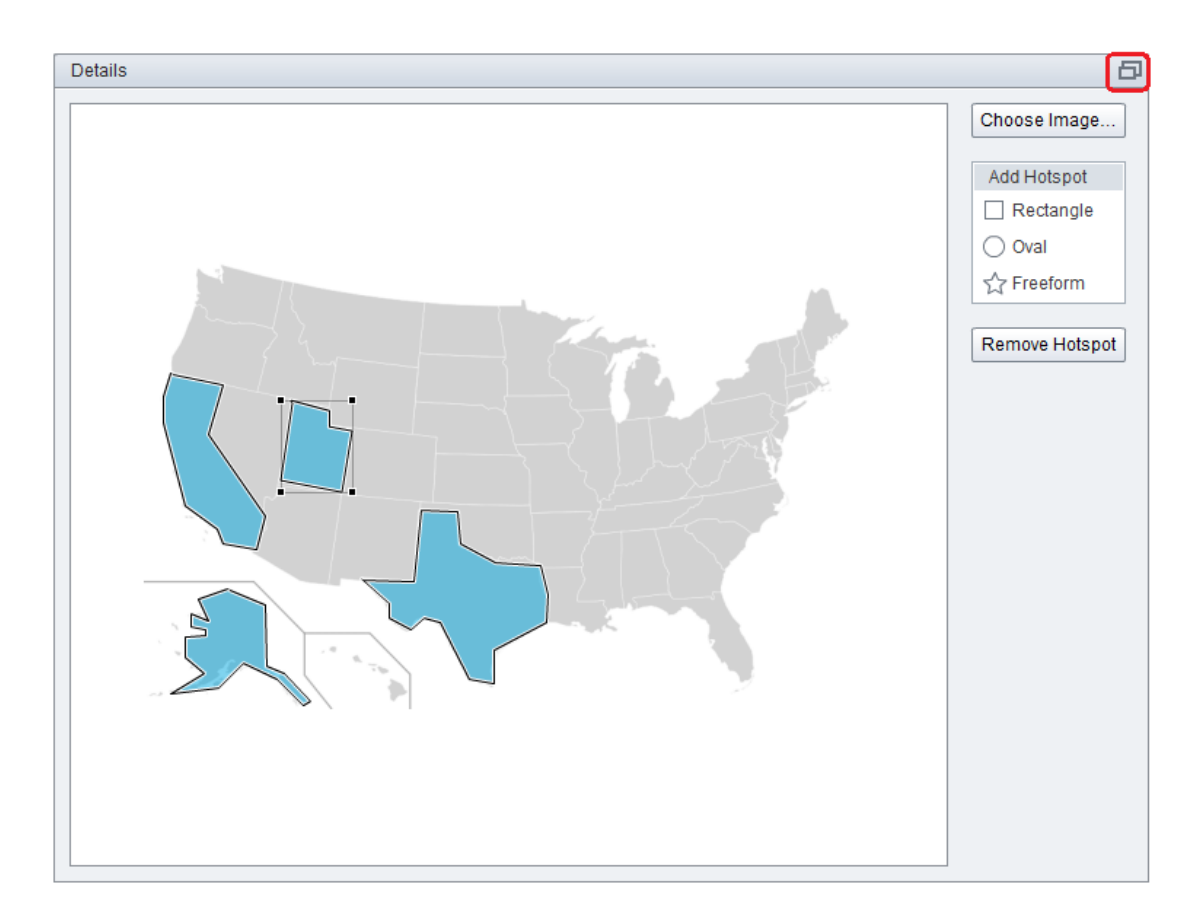

5. If necessary, uncheck the Use default options checkbox and change defaults.

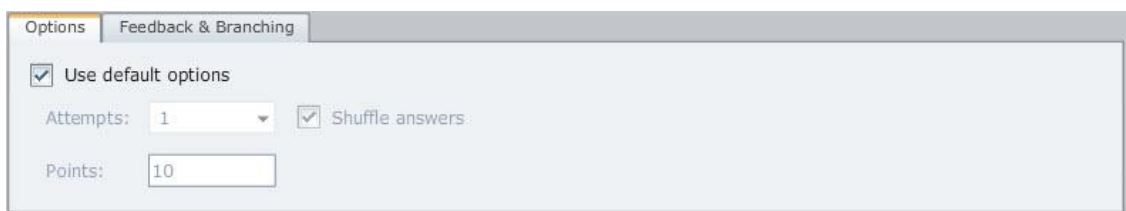

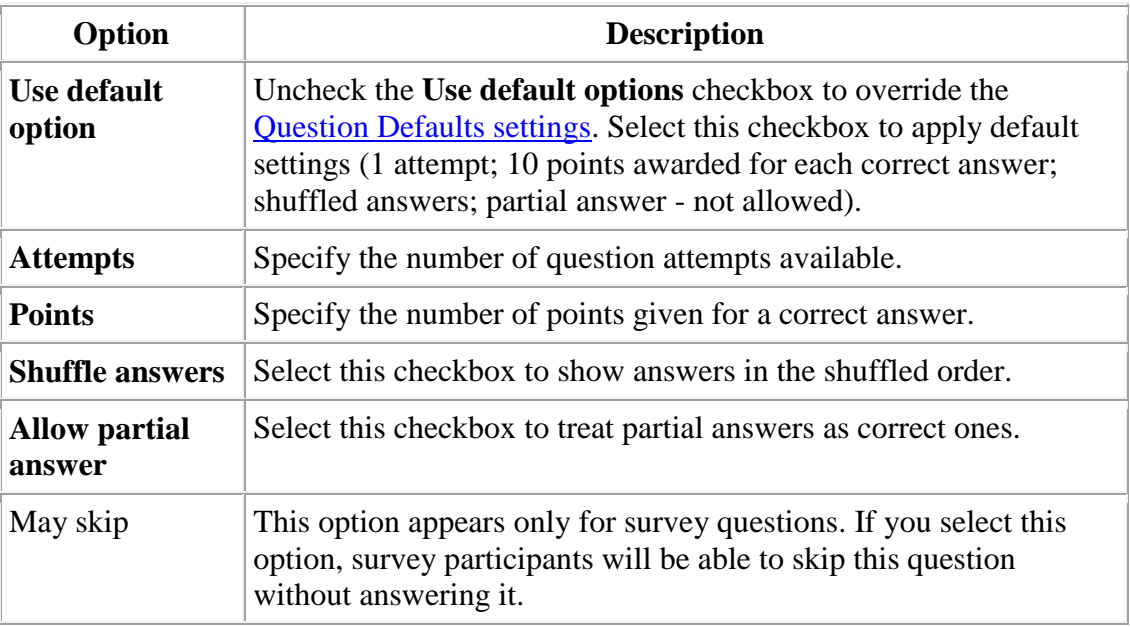

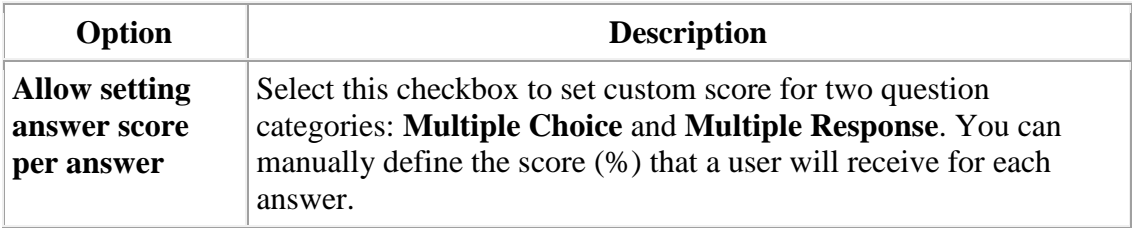

6. If necessary, [change feedback settings](http://www.ispringsolutions.com/help/topic/quizmaker.6/desktop/question_feedback.html) for the question.

To delete a question:

- 1. Select a question in the list on the left side of the QuizMaker window.
- 2. Click the **Delete Selected** button in the left bottom corner of the product window.

or

Press **Delete** on your keyboard.

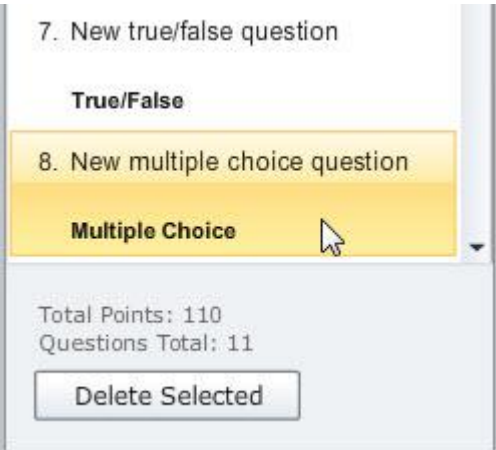

3. Click **Yes** in the confirmation dialog.

**NOTE:** you can select several questions by holding down the CTRL or SHIFT keyboard key while you select questions with the mouse.

# **Duplicating Questions**

To create a copy of a given question:

- 1. Select a question that you want to duplicate in the Questions pane.
- 2. Click the Duplicate button on the toolbar.

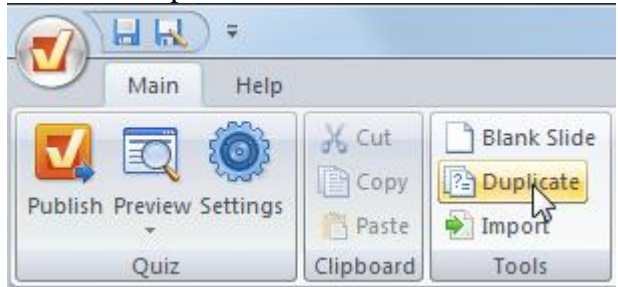

or

Right-click a question in the list and choose Duplicate from the drop-down menu.

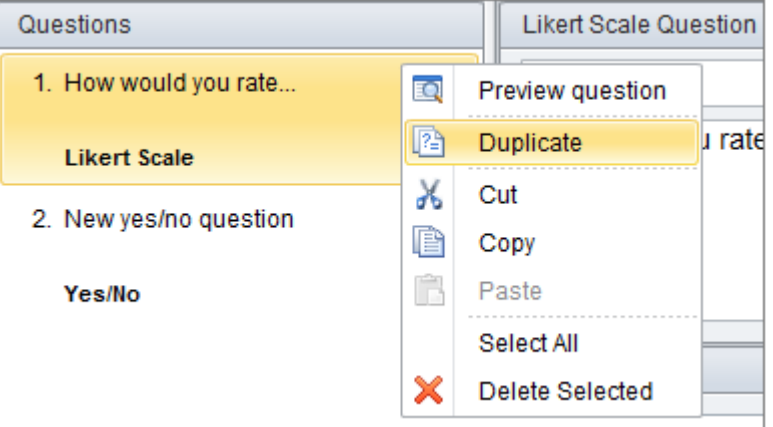

A duplicate of the selected question will appear right after the original question.

Note: It's also possible to create duplicates of several questions. Just select them in the list using the Shift or Ctrl buttons and then duplicate them as described above.

## **Custom Feedback**

Default feedback messages can be specified in **Quiz Settings**. However, it's possible to set a custom feedback message for every question.

To enable custom feedback messages:

1. In the Questions pane, select a question, you want to use custom feedback for.

2. In the Feedback drop-down menu on the toolbar, choose "By Question".

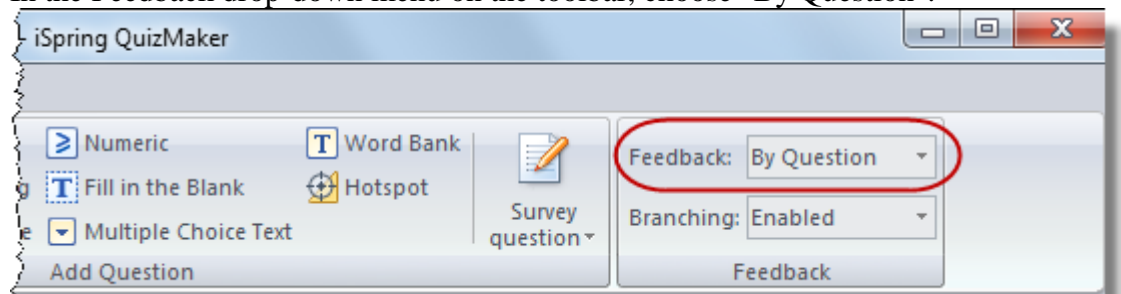

- 3. Open the Feedback & Branching tab in the bottom of the window.
- 4. Edit the default one-line message in the corresponding field.

or

Click the Edit Feedback button next to a feedback message.

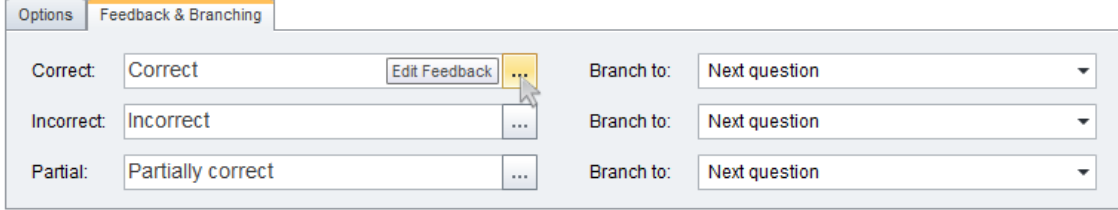

Then you can edit the message in the popup window. This way you can use multi-line feedback messages, Moreover, you can customize font, size, style and color of your feedbacks messages; add hyperlinks, bullets and indents.

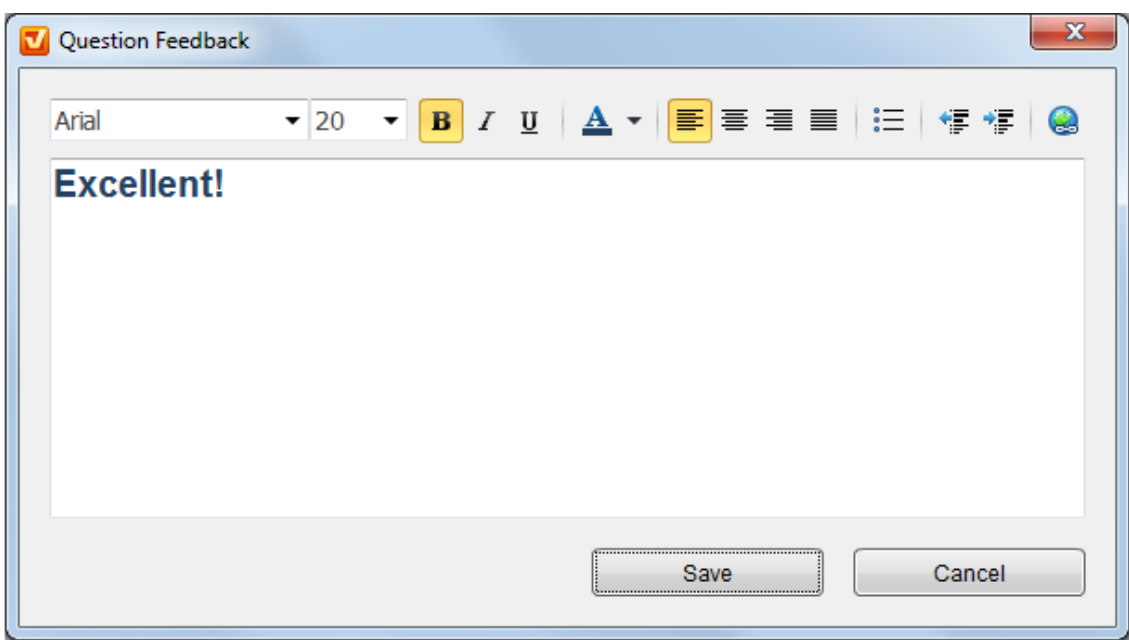

# **Branching**

iSpring QuizMaker allows to control the order of questions in quizzes depending on students' answers.

To enable branching for a given question:

- 1. Make sure question feedback is set to "**by question**".
- 2. Choose Enabled from the Branching drop-down menu.

![](_page_8_Picture_116.jpeg)

Once done, you will see a branching pane on the Feedback & Branching tab.

Note: If branching has been disabled in [quiz settings,](http://www.ispringsolutions.com/help/topic/quizmaker.6/desktop/quiz_settings_defaults.html) you will be prompted to click a link to enable it right on the Feedback & Branching tab.

3. Specify what to do for each outcome of a given question (correct, incorrect, partial, answered).

![](_page_8_Picture_117.jpeg)

- o Next question -- a user will be shown the next question in a quiz.
- o Finish a quiz -- a given quiz will be finished, a user will be taken to the Results screen.
- o Selected quiz -- a user will be taken to a specified question.

The branching icon will appear next to the selected question.

![](_page_8_Figure_14.jpeg)

Enabling branching in your quiz will automatically disable the following options:

Passing score in points

- Randomize questions order
- Show subset of random questions
- Allow users to finish without answering all questions
- Submit all at once

To disable branching for a question:

- 1. Select a question in the Questions pane.
- 2. On the toolbar in the Branching drop-down menu, choose "disabled".

## **Attaching Media to Questions**

You can add a picture, an equation, audio, video clip and Flash movie to any question in a quiz.

![](_page_9_Picture_119.jpeg)

### **Adding Media Content to Questions**

- 1. Select a question in the QuizMaker window.
- 2. Click the **Image/Audio/Video** tab, browse for a necessary file and choose to open it.

![](_page_9_Picture_13.jpeg)

### **Adding Equations to Questions**

- 1. Select a question in the QuizMaker window.
- 2. On the Image tab, click the Add Equation icon. Microsoft Equation Editor will be opened.
- 3. Type your formula in Equation Editor.

![](_page_10_Picture_54.jpeg)

4. Close Equation Editor.

The equation will be converted to an image and added to the selected question.

![](_page_10_Picture_3.jpeg)

The attached image, equation, audio, video, and Flash movie can be changed or previewed.

### **Removing Media Content**

- 1. Select a question in the QuizMaker window.
- 2. Click the **Delete** icon in the corresponding tab to remove a given image, audio, video or Flash movie.

## **Adding Media to Answers**

Some question types allow to insert images or equations to answer choices. If they do, you will see the Add Image and Add Equation buttons on choices added to such a question.

![](_page_11_Picture_68.jpeg)

### **Adding Images to Answer Choice**

Adding Images to Answer Choice

- 1. Click the Add Image button on an answer choice.
- 2. Choose an image in the standard Open dialog.
- 3. Click OK.

An image will appear on the answer choice to the left of the text label. You can also delete the text and go with the image alone.

### **Adding Equations to Answer Choice**

To be able to insert formulas to your quizzes, you must have Microsoft Equation Editor installed. Usually this program comes as a part of Microsoft Office installation.

![](_page_12_Picture_78.jpeg)

- 1. Click the Add Equation button on an answer choice. Microsoft Equation Editor will be opened.
- 2. Enter your formula in the editor.
- 3. Close the editor.

Your formula will appear in the answer choice. Note that you can add only an image or an equation to one answer choice. If you already inserted an image and then add an equation to the same choice, the equation will replace the previously added image.

To remove an image or a formula from a given answer choice, click the cross sign at the upper right corner of the image/equation.

## **Previewing Question**

You can easily preview the entire quiz or survey. Additionally, you have an option to preview a particular question.

To preview a question, click the down arrow on the Preview button and choose Preview Question from the drop-down menu.

![](_page_12_Picture_79.jpeg)

Or you can right-click a question in the question list and choose **Preview Question** from the drop-down menu.

![](_page_13_Picture_11.jpeg)

Question Preview will open in a new window.

![](_page_13_Picture_12.jpeg)

# **Changing Quiz Type**

You can convert a graded quiz to a survey, if you haven't added graded questions to it yet. And it's always possible to convert a survey to a graded quiz. To change a quiz type:

1. On the product toolbar, click the Settings button.

![](_page_14_Picture_3.jpeg)

- 2. Change the quiz type using the corresponding radio buttons.
- 3. Click OK to apply the changes.

### **Main Settings**

This is where you give a name to your quiz and configure timing and scoring options.

![](_page_14_Picture_52.jpeg)

![](_page_15_Picture_157.jpeg)

# **Navigation Settings**

This is where you give a name to your quiz and configure timing and scoring options.

![](_page_16_Picture_55.jpeg)

![](_page_16_Picture_56.jpeg)

![](_page_17_Picture_131.jpeg)

## **Question Defaults**

This window contains options that will be applied to each question by default.

Note: default settings can be overridden in any question (**Use default options** checkbox in the [Options pane.](http://www.ispringsolutions.com/help/topic/quizmaker.6/desktop/add_question.html))

![](_page_18_Picture_58.jpeg)

![](_page_18_Picture_59.jpeg)

![](_page_19_Picture_123.jpeg)

These options are used to configure the feedback window, which can be displayed, after a user answers a question.

![](_page_19_Picture_124.jpeg)

# **Quiz Report Customization**

If you have enabled sending quiz results to email or server, you will receive a detailed report every time when a user takes graded quizzes or surveys.

To modify general email settings and specific information about each question type that will be contained within the report, click the **Customize** button in the **Settings** -> **Result** area.

![](_page_20_Picture_39.jpeg)

The '*Quiz report customization*' settings will open in a new window.

![](_page_21_Picture_94.jpeg)

You can add your text into the corresponding fields or insert "*specials*" - elements that will be replaced with a particular value in the email. For instance, element **'Quiz Title'** will be replaced with the name of the quiz taken by a user.

*'Specials'* are predefined and can be different for each field.

To make a quiz report more informative, you can modify the following details:

- **Email Settings**: Name, From, Subject
- General details of **Graded Quiz** and **Survey Quiz** results
- Specific details of a question.

Additionally, you can enable the **Use quiz taker's name and email if available** setting. If it is enabled, completion report will be emailed from the email address and name of a student who has taken the quiz. If the option is disabled, quiz report will be emailed from the email address indicated in the **From** field.

Note: To make use of the **Use quiz taker's name and email if available** setting, please make sure that the **[Ask for user name and email](http://www.ispringsolutions.com/help/topic/quizmaker.6/desktop/quiz_settings_main.html#topic1814)** setting has been enabled in the Settings -> Main tab.

After editing report information, you can check email preview in the bottom of the '*Quiz report customization*' window.

If you no longer want to use your custom email template and desire to switch back to a default email template, use the **Restore default template** button in the right upper corner of the window. To restore all templates to default use the **Restore default templates** button at the bottom of the page.

Finally, you are allowed to export and import customized email templates in .**qrt** (Quiz Report Template) format. To take advantage of these options, use the **Import** and **Export** buttons at the left bottom corner of the window. This feature allows creating a customized template only once and sharing it with your colleagues.

### **Publishing Quizzes to Web**

**Publish to Web** allows you to save your quizzes to a local folder, upload to an FTP server or send it via email.

#### **Publishing Quizzes to My computer**

To publish a quiz to a local folder on your computer or to a network share for local viewing, follow the **Publish to My computer** instructions.

![](_page_22_Picture_91.jpeg)

To publish a quiz to a local folder on your computer or network share:

- 1. Type a name for your Flash quiz in the **Quiz title** field.
- 2. Specify a local folder or a network share to which you want to save the quiz, in the **Local folder** field:
	- o type a path to the destination folder manually, or
	- o click the **Browse** button on the right of the **Local folder** field, browse for the folder, select it and click **OK**.
- 3. Click the **Publish** button to publish your quiz.

### **Publishing Quizzes to FTP**

If you want other people to download and view your quiz worldwide, you can upload it to a web server on the Internet or Intranet. iSpring QuizMaker allows you to upload your Flash quiz to a web server via FTP.

![](_page_23_Picture_131.jpeg)

To publish a quiz to a web server via FTP:

- 1. Type a name for your output Flash quiz in the **Quiz title** field.
- 2. Click the **FTP Accounts** button on the right of the **FTP address** field. You will see a window where you can add, edit and delete FTP accounts.

![](_page_24_Picture_52.jpeg)

To create a new FTP account, you need to fill in the form shown below:

![](_page_24_Picture_53.jpeg)

![](_page_24_Picture_54.jpeg)

#### 3. Click the **Publish** button to publish and upload your quiz.

#### **Sending Quizzes via Email**

If you want to send your quiz via email, select the **E-Mail recipient** option. A new email with the quiz attached to it will be created by your default email client. You can immediately send it to the specified email address.

To publish and email a quiz:

- 1. Type a name for your Flash quiz in the **Quiz title** field.
- 2. Type the recipient's email address in the **E-Mail** field.
- 3. Click the **Publish** button to publish your quiz.

Note: Flash quizzes are always zipped, when publishing to Email.

### **Publishing Quizzes to LMS**

To prepare a package for a learning management system, follow the **Publish to LMS** instructions.

![](_page_25_Picture_123.jpeg)

To package a quiz for a learning management system:

- 1. Type a name for your output Flash file in the **Quiz title** field.
- 2. Specify a local folder or a network share, to which you want to save the quiz, in the **Local folder** field:
- o type a path to the destination folder manually, or
- o click the **Browse** button on the right of **Local folder** field, browse for the folder, select it and click **OK**.
- 3. Configure [Learning Course settings.](http://www.ispringsolutions.com/help/topic/quizmaker.6/desktop/learning_course_settings.html)
- 4. Click the **Publish** button to publish your quiz.

## **Exporting Quizzes to Word Documents**

![](_page_26_Picture_129.jpeg)

To export your quiz to a Word document:

- 1. Click the Publish button on the toolbar.
- 2. Open the Word tab.
- 3. Edit a quiz title in the corresponding edit field, if necessary.
- 4. Choose a folder, to which a given quiz will be exported.
- 5. Specify a file name for the Word document.
- 6. Select the Show correct answers and quiz details checkbox, if necessary.

When selected, the Word document with the exported quiz will include additional data:

- o Quiz stats in the beginning of the document
- o Correct answers in question descriptions
- o Feedback messages
- 7. Click Publish. You quiz will be exported to a Word document.

# **General Options**

The **General** tab allows you to specify the Flash output of your quiz: title, destination, and composition.

![](_page_27_Picture_72.jpeg)

![](_page_27_Picture_73.jpeg)

![](_page_28_Picture_106.jpeg)

# **Compression Options**

The Compression tab allows you to configure media compression settings for your quiz. The lower the quality of images and audio/video objects, the smaller the size of your resulting Flash file.

![](_page_29_Picture_75.jpeg)

![](_page_29_Picture_76.jpeg)

![](_page_30_Picture_68.jpeg)

## **Learning Course Settings**

The **Learning Course** tab allows you to select your course type, set information about the quiz — customize settings for your training course and choose how to report the completion status to an LMS.

![](_page_30_Picture_69.jpeg)

![](_page_30_Picture_70.jpeg)

![](_page_31_Picture_88.jpeg)